## Prompt Payment Interest Penalty Detail Report by FMC (AP501D)

This report provides detailed information by Line Office/FMC for invoices subject to the Prompt Payment act that have been paid late and incurred interest penalties. The purpose of the report is to alert Finance/FMC's to monitor and manage the amount of interest penalties paid and to highlight potential trouble spots where remedial action is required.

Once in the CBS Navigator, users perform the following steps to run the AP501D report:

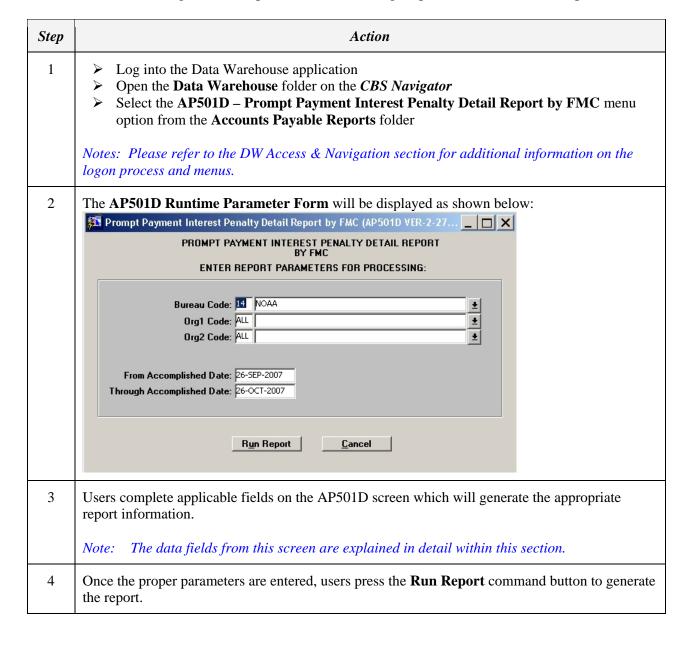

{date} 6-1

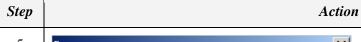

5

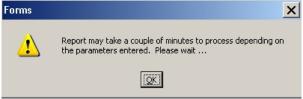

A dialog box may appear to inform the user that the report may take a couple of minutes to process. Acknowledge this information by clicking the **OK** button.

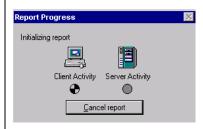

A Report Progress box will appear. User action is not required, unless they wish to exit without producing a report by pressing the **Cancel Report** button.

The Report Previewer will be open with the report number displayed on the top of the screen. Users will be positioned on the report header page which lists the current date/time, report title, and parameters defined for the report. Within the Report Previewer, click the arrows on the icon bar to move through the report pages. The following illustrates the Report Previewer:

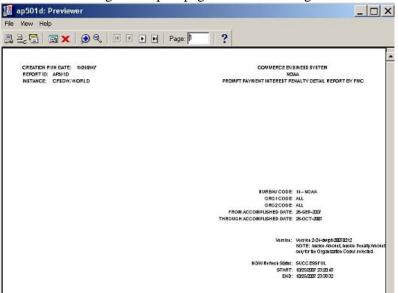

Note: The single arrows are used to move to the next/previous page and arrows with the vertical line are used to move to the first and last page of the report.

{date} 6-2

| Step | Action                                                                                                    |
|------|----------------------------------------------------------------------------------------------------|
| 7    | Click the <b>Print</b> icon to print a copy of the report.                                                                                                    |
|      | Note: If more than one Citrix application is open (e.g., DW and BOP), users can only print in one application at a time. In order to print reports from one Citrix application, the Reports Background Engine window must be closed in the other application.                                                                                                    |
| 8    | Click on the Report Previewer <b>Exit</b> icon to exit and return to the report launch screen.                                                                                                    |
|      | Note: The Exit icon is the red X on the Report Previewer toolbar, not the Delete a Record icon within CFS modules which is very similar.                                                                                                    |
| 9    | Enter applicable parameters if additional reports are required, or click <b>Cancel</b> to exit the report launch screen.                                                                                                    |
| 10   | During the report process, the Reports Background Engine will appear on the lower part of your screen as a minimized application. Maximizing the Reports Background Engine window allows users to view a list of reports in process when multiple reports have been executed. The following illustrates the Report Background Engine:                                                                                                    |
|      | Reports Background Engine  Actions Help  Quit will terminate the current report, as well as any other pending reports.  OK Cancel  Note: Users may need to close the Reports Background Engine window if problems are experienced in the execution of subsequent reports. However, attempting to close this window prior to exiting the Report Previewer displays the dialog box shown here. Users click OK to keep the report open or Cancel to close both the Report Previewer and Reports Background Engine windows. |

## Prompt Payment Interest Penalty Detail Report by FMC (AP501D) Parameters

This screen requires input of the following fields:

| Descri | <u>ption</u> | l                  |
|--------|--------------|--------------------|
|        | Descri       | <u>Description</u> |

Bureau Code (LOV)

This field displays the 2-digit bureau code and corresponding bureau name as defined on the Bureau Code Screen (GL004). The Bureau Code will default to user's bureau code The user may specify a different Bureau Code by either entering a valid value or by selecting one from a list of values.

*{date}* 

Field **Description** 

Org1 Code This field displays the Org1 codes associated with the bureau selected. The field (LOV)defaults to "ALL." The user may enter a valid value or select a different Org1

Code from the list of values.

Org2 Code

This field displays the Org2 codes associated with the Org1 Code selected. The (LOV)

field defaults to "ALL." The user may enter a valid value or select a different

Org2 Code from the list of values.

From Accomplished

Date:

This field displays the beginning date or starting point for the report. The accomplished date is when payment was made to the vendor by Treasury. The report defaults to 30 days before the current date, but can be overwritten.

**Through** 

Accomplished Date:

This field displays the ending date for the report. The accomplished date is when payment was made to the vendor by Treasury. The report defaults to the current date, but can be overwritten.

## Prompt Payment Interest Penalty Detail Report by FMC (AP501D) Contents

The report starts with the Organization 1 code selected on the report parameter screen. The report has the following information, underneath for the Organization 2 code(s) displaying (from left to right):

| <u>Name</u>             | <u>Description</u>                                                                                                    |
|-------------------------|----------------------------------------------------------------------------------------------------|
| Invoice-Sub-invoice No. | Displays the invoice numbers having the late interest penalties.                                                       |
| Reference No.           | Displays the source reference number associated with the invoice number found on the PM003 screen.                     |
| Feeder Sys No.          | The Feeder System Number of the source obligating document related to the invoice having late interest penalties       |
| Total                   | Displays the invoice total amount paid to the vendor including the interest penalties.                                 |
| Non-Penalty Amount      | Displays the invoice amount without the interest penalty.                                                              |
| Interest Penalty Amount | Displays the amount of the late interest penalty assessed on the invoice.                                              |
| Late Reason             | Displays the prompt payment late reason code and descriptions associated to the penalty portion of the invoice amount. |

{date} 6-4

Note: Toward the end of the report there will be a section called "Late Reason Statistics This Period. It will count the frequency of the late reasons grouped by FMC (ORG1-ORG2)

## Prompt Payment Interest Penalty Detail Report by FMC (AP501D) Example

An example of the Prompt Payment Interest Penalty Detail Report is included on the following pages.

*{date}* 

CREATION RUN DATE: 10/25/2007 REPORT ID: AP501D INSTANCE: SITST5DW.WORLD

COMMERCE BUSINESS SYSTEM

USER ID: OPS\$PATOCO01
PAGE: 1 AS OF: 10/23/2007

PROMPT PAYMENT INTEREST PENALTY DETAIL REPORT BY FMC

BUREAU CODE: 14 - NOAA

ORG1 CODE: 06 - STAFF OFCS OF THE OFC OF THE UNDER SEC
ORG2 CODE: 02 - OFC OF THE CHIEF FINANCIAL OFFICER
FROM ACCOMPLISHED DATE: 01-MAR-2007
THROUGH ACCOMPLISHED DATE: 31-MAR-2007

Version 2-27-dwrpt-20071002 Added Feeder System Number to report output. Excluded any manually entered penalties.

NOTE: Invoice Amount, Invoice Penalty Amount, and Invoice Total on report reflect amounts only for the Organization Codes selected.

NDW Refresh Status: SUCCESSFUL START: 10/23/2007 23:25:03 END: 10/23/2007 23:33:02

CREATION RUN DATE: 10/25/2007 REPORT ID: AP501D INSTANCE: SITST5DW.WORLD

COMMERCE BUSINESS SYSTEM

NOAA

PAYMENT INTEREST DEMALTY DETAIL DI

USER ID: OPS\$PATOCO01
PAGE: 2
AS OF: 10/23/2007

PROMPT PAYMENT INTEREST PENALTY DETAIL REPORT BY FMC ACCOMPLISHED DATE RANGE: 01-MAR-2007 - 31-MAR-2007

ORG1: 06-STAFF OFCS OF THE OFC OF THE UNDER SEC

| LATE REASON | PENALTY AMOUNT | AMOUNT      | TOTAL | FEEDER SYS NO | REFERENCE NO | SUB-INVOICE NO. |  |
|-------------|----------------|-------------|-------|---------------|--------------|-----------------|--|
|             | INTEREST       | NON-PENALTY |       |               |              | INVOICE-        |  |
|             |                |             |       |               |              |                 |  |

|                                                     |          |          | LATE REASON                                    | FREQUENCY<br>COUNT                    | ORG1-ORG2     |
|-----------------------------------------------------|----------|----------|------------------------------------------------|---------------------------------------|---------------|
|                                                     |          |          | ***** LATE REASON STATISTICS THIS PERIOD ***** | ***** LATE REASO                      |               |
| 3.57                                                | 3,497.88 | 3,501.45 |                                                |                                       | BUREAU TOTAL: |
| 3.57                                                | 3,497.88 | 3,501.45 |                                                |                                       | ORG1 TOTAL:   |
| 3.57                                                | 3,497.88 | 3,501.45 |                                                |                                       | ORG2 TOTAL:   |
| 3.57 1B-DELAY IN AGENCY'S RECEIPT OF PROPER INVOICE | 3,497.88 | 3,501.45 | M3/NAFSD200600033                              | SA130106NC0059                        | 1292880-0     |
|                                                     |          |          | CER                                            | 02-OFC OF THE CHIEF FINANCIAL OFFICER | ORG2: 02-OF   |

06-02

1B-DELAY IN AGENCY'S RECEIPT OF PROPER INVOICE